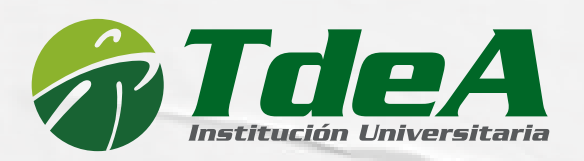

# **Pro** er

**Apreciado estudiante, por favor, leer atenta y detenidamente la siguiente información.**

**Para poder presentar el examen Saber Pro o TyT usted debe:**

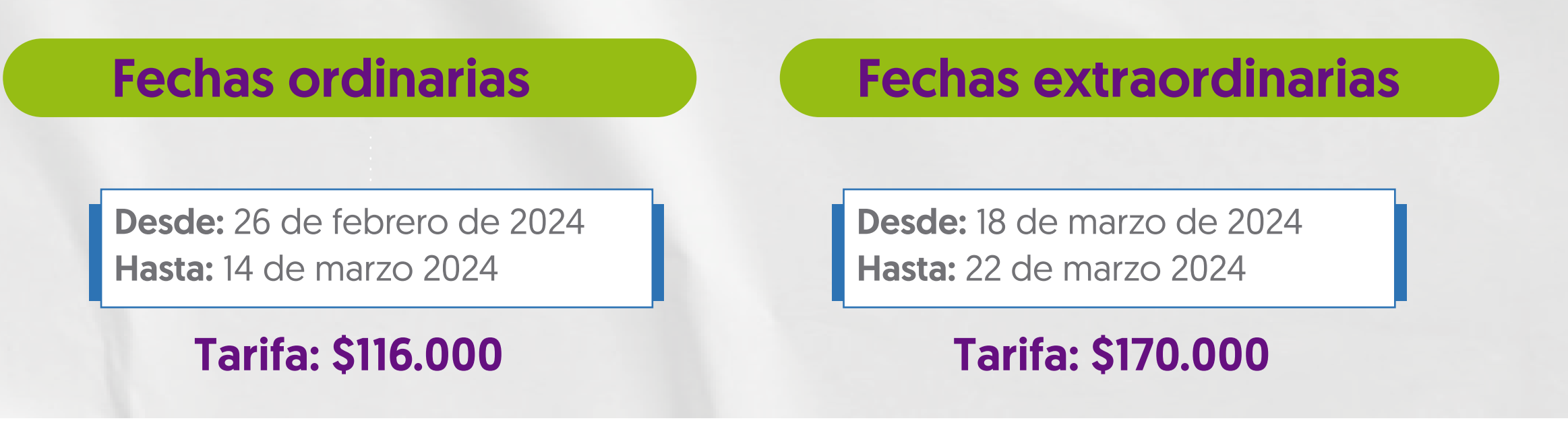

Inscribirse a través de la plataforma PRISMA ICFES como le indicaremos a continuación y pagar en las fechas ordinarias o extraordinarias.

## PROCESO DE INSCRIPCIÓN Y PAGO

Usuario y clave temporal. Ejemplo:<br>Usuario: icfes2224668446 Usuario: icfes2224668446 Clave temporal: 64zjA

*Las solicitudes de corrección de datos debes realizarla ante el ICFES.*

*Te recomendamos comunicarte con un asesor del ICFES en Bogotá al 601 – 514 43 70.*

Ingrese a la plataforma PRISMA del ICFES haciendo clic [aquí](https://www2.icfesinteractivo.gov.co/prisma-web/pages/administracion/autenticacion/autenticacionIcfes.jsf?faces-redirect=true#No-back-button) escriba el usuario y la clave temporal que el ICFES le envió al correo.

Usted debió recibir en su correo electrónico un mensaje de no\_responder@icfes.gov.co con asunto: Confirmación de creación de usuario y credenciales. Con fecha de envío --/02/2024. (si está fechado con otro año escriba a saber.pro@tdea.edu.co y espere instrucciones).

Ingrese a su correo electrónico y abra el mensaje de PRISMA ICFES / abra el enlace y en la nueva página que le desplegó / Asigne y confirme una contraseña / verifique

Haciendo clic en [Cómo actualizar credenciales.mp4](https://tecnologicodeantioquia-my.sharepoint.com/personal/saber_pro_tdea_edu_co/_layouts/15/stream.aspx?id=%2Fpersonal%2Fsaber%5Fpro%5Ftdea%5Fedu%5Fco%2FDocuments%2F1%2E2%2D2023%2F2do%2E%20Semestre%2FComunicaciones%2FTutoriales%5Fgu%C3%ADas%5Ffechas%5Fnotificaciones%2F1%2E%20%C2%BFC%C3%B3mo%20actualizar%20credenciales%2Emp4&nav=eyJyZWZlcnJhbEluZm8iOnsicmVmZXJyYWxBcHAiOiJPbmVEcml2ZUZvckJ1c2luZXNzIiwicmVmZXJyYWxBcHBQbGF0Zm9ybSI6IldlYiIsInJlZmVycmFsTW9kZSI6InZpZXciLCJyZWZlcnJhbFZpZXciOiJNeUZpbGVzTGlua0NvcHkifX0&ga=1&referrer=StreamWebApp%2EWeb&referrerScenario=AddressBarCopied%2Eview) podrá observar un video tutorial que le indicará cómo realizar este proceso.

Una vez haya finalizado podrá ingresar a PRISMA del ICFES haciendo clic  $|$ [aquí](https://www2.icfesinteractivo.gov.co/prisma-web/pages/administracion/autenticacion/autenticacionIcfes.jsf?faces-redirect=true#No-back-button) y accediendo con el correo y la contraseña que asignó.

Usuario: alisvsquezue@gmail.com Clave: contraseña registrada en el proceso de creación de cuenta.

#### ACTUALIZAR USUARIO Y CLAVE TEMPORAL

## RECUPERAR CONTRASEÑA

### INSCRIBIRSE Y PAGAR EL EXAMEN

Haciendo clic en [Recuperar\\_Contraseña.mp4](https://tecnologicodeantioquia-my.sharepoint.com/personal/saber_pro_tdea_edu_co/_layouts/15/stream.aspx?id=%2Fpersonal%2Fsaber%5Fpro%5Ftdea%5Fedu%5Fco%2FDocuments%2F1%2E2%2D2023%2F1er%2E%20Semestre%2FComunicaciones%2F4%5FVideos%5Ftutoriales%2FRecuperar%5FContrase%C3%B1a%2Emp4&nav=eyJyZWZlcnJhbEluZm8iOnsicmVmZXJyYWxBcHAiOiJPbmVEcml2ZUZvckJ1c2luZXNzIiwicmVmZXJyYWxBcHBQbGF0Zm9ybSI6IldlYiIsInJlZmVycmFsTW9kZSI6InZpZXciLCJyZWZlcnJhbFZpZXciOiJNeUZpbGVzTGlua0NvcHkifX0&ga=1&referrer=StreamWebApp%2EWeb&referrerScenario=AddressBarCopied%2Eview) podrá observar un video tutorial que le indicará cómo realizar este proceso.

2. Actualice el usuario temporal ingresando su correo electrónico / verifique la casilla: Crear una cuenta es el…/ clic en Guardar.

el CAPTCHA / clic en Guardar.

Si el ICFES le envió una dirección de correo electrónico como usuario, usted puede recuperar la contraseña para acceder a PRISMA ICFES haciendo clic  $|$ [aquí](https://www2.icfesinteractivo.gov.co/prisma-web/pages/administracion/autenticacion/recuperacionContrasena.jsf#No-back-button) escriba el correo electrónico—usuario / verifique el CAPTCHA / Clic en enviar / acceda a su correo electrónico e identifique el mensaje de recuperar contraseña, acceda al enlace / asigne y confirme una contraseña / verifique el CAPTCHA / clic en Guardar.

- 1. Ingrese con su correo electrónico y la contraseña que asignó a PRISMA del ICFES haciendo clic  $aqui$
- 2. Diríjase a la parte superior izquierda / haga clic en Inscripción / inscripción / inscribir a examen.
- 3. Haga clic en continuar inscripción únicamente en el recuadro que dice inscripciones actuales.
- 4. Autorice el tratamiento de datos / conteste el cuestionario de datos personales / continúe con el proceso y genere la referencia de pago.
- Recuerde que puede pagar por medio de PSE o en el Banco Davivienda o Banco de Bogotá llevando impreso a láser el recibo de pago.

Una vez realice el pago quedará verdaderamente Inscrito/a en las Pruebas de Estado. Haciendo clic en [Cómo inscribirse y pagar las pruebas.mp4](https://tecnologicodeantioquia-my.sharepoint.com/personal/saber_pro_tdea_edu_co/_layouts/15/stream.aspx?id=%2Fpersonal%2Fsaber%5Fpro%5Ftdea%5Fedu%5Fco%2FDocuments%2F1%2E2%2D2023%2F2do%2E%20Semestre%2FComunicaciones%2FTutoriales%5Fgu%C3%ADas%5Ffechas%5Fnotificaciones%2F3%2E%20%C2%BFC%C3%B3mo%20inscribirse%20y%20pagar%20las%20pruebas%2Emp4&nav=eyJyZWZlcnJhbEluZm8iOnsicmVmZXJyYWxBcHAiOiJPbmVEcml2ZUZvckJ1c2luZXNzIiwicmVmZXJyYWxBcHBQbGF0Zm9ybSI6IldlYiIsInJlZmVycmFsTW9kZSI6InZpZXciLCJyZWZlcnJhbFZpZXciOiJNeUZpbGVzTGlua0NvcHkifX0&ga=1&referrer=StreamWebApp%2EWeb&referrerScenario=AddressBarCopied%2Eview) podrá observar un video tutorial que le indicará cómo realizar este proceso.

[www.tdea.edu.co](https://www.tdea.edu.co/)

#### SI PRESENTA INCONVENIENTES ESCRÍBANOS A SABER.PRO@TDEA.EDU.CO TAMBIÉN, ATENDEMOS EN LA SEDE ROBLEDO, BLOQUE 1, OFICINA 119.

Para más información visite los [canales de atención del ICFES aquí](https://www.icfes.gov.co/web/guest/canales_de_atencion)

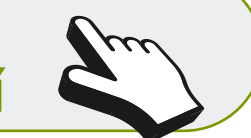

#### En el mensaje, el ICFES le pudo haber enviado:

Como usuario su correo electrónico y clave asignada anteriormente. Ejemplo:

De ser así siga los pasos ACTUALIZAR USUARIO Y CLAVE TEMPORAL

Si usted no recuerda la clave, siga los pasos de RECUPERAR CONTRASEÑA. Si recuerda la clave puede ingresar a PRISMA ICFES e iniciar la inscripción y pago, para esto siga los pasos INSCRIBIRSE Y PAGAR EL EXAMEN.